## **HOW TO ADD AN EMERGENCY CONTACT**

- 1) Log into TitanWeb.
- 2) On your Student Center, scroll down to Personal Information
- 3) Click on the Emergency Contact hyper link:

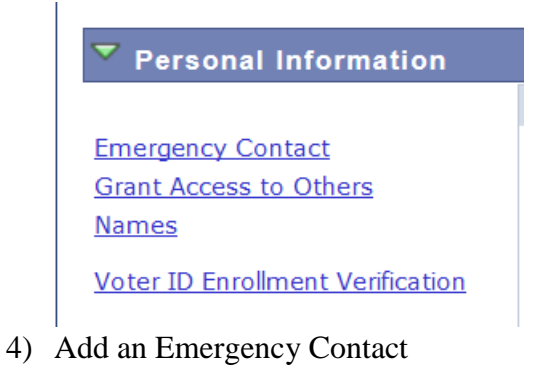

ADD AN EMERGENCY CONTACT

5) Enter in the Contact Name, Relationship

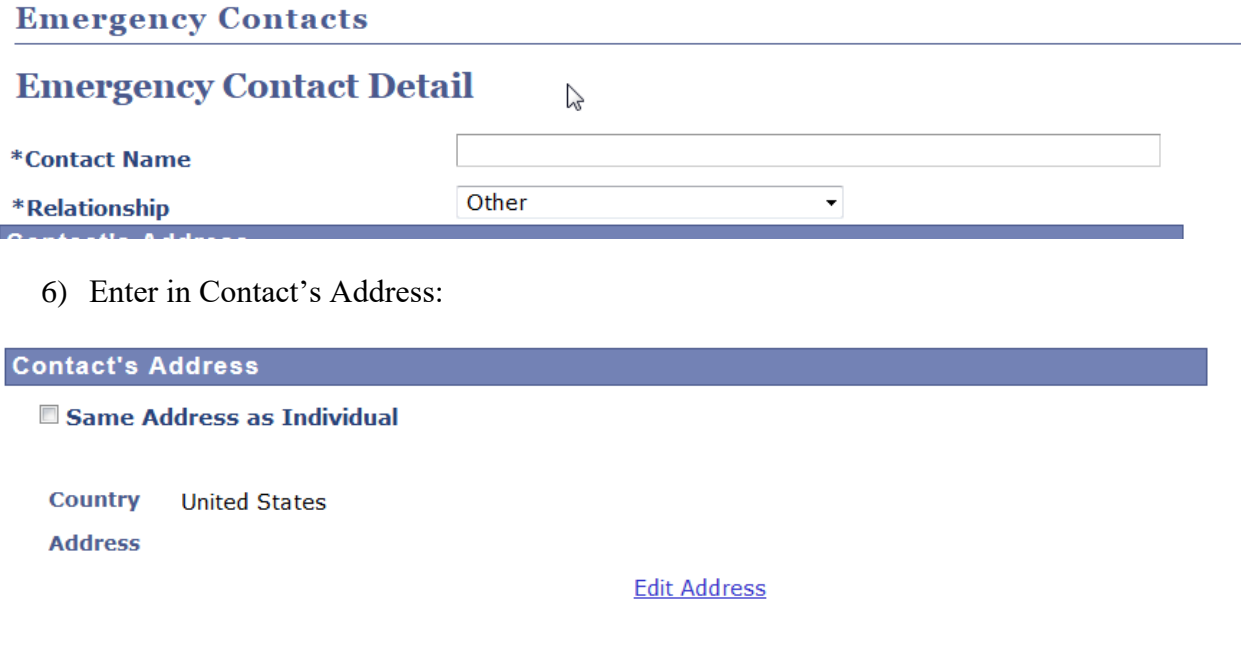

Enter in the Phone number of the Emergency Contact (International students, please enter a domestic/American emergency contact AND a foreign emergency contact; when entering the international phone number make sure to add the international calling code to the phone number: *[\(https://www.internationalcitizens.com/international-calling-codes/\)](https://www.internationalcitizens.com/international-calling-codes/)*

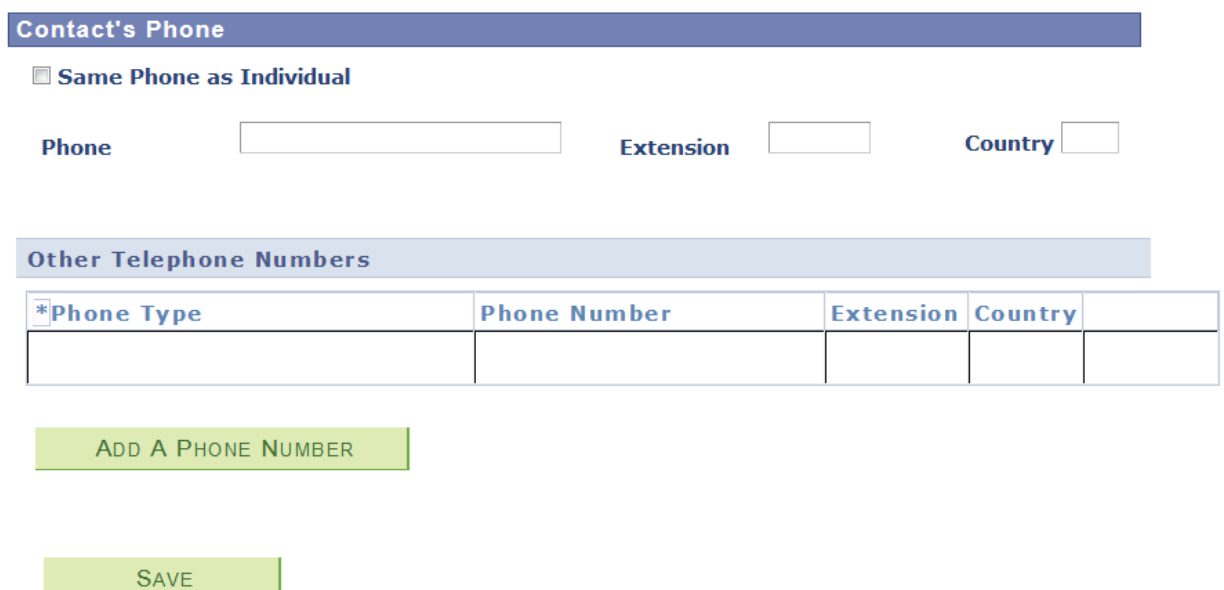

7) SAVE and Add another emergency contact if necessary.